# CF-4500FFTコンパレータ コンパレータの設定方法 コンパレータの設定方法

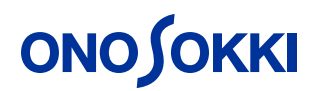

### 初期画面

CF-4500は設定を行う画面下部のソフトキーと、パネル面の実行キーである パネルキーと二つのキー構成となっています。

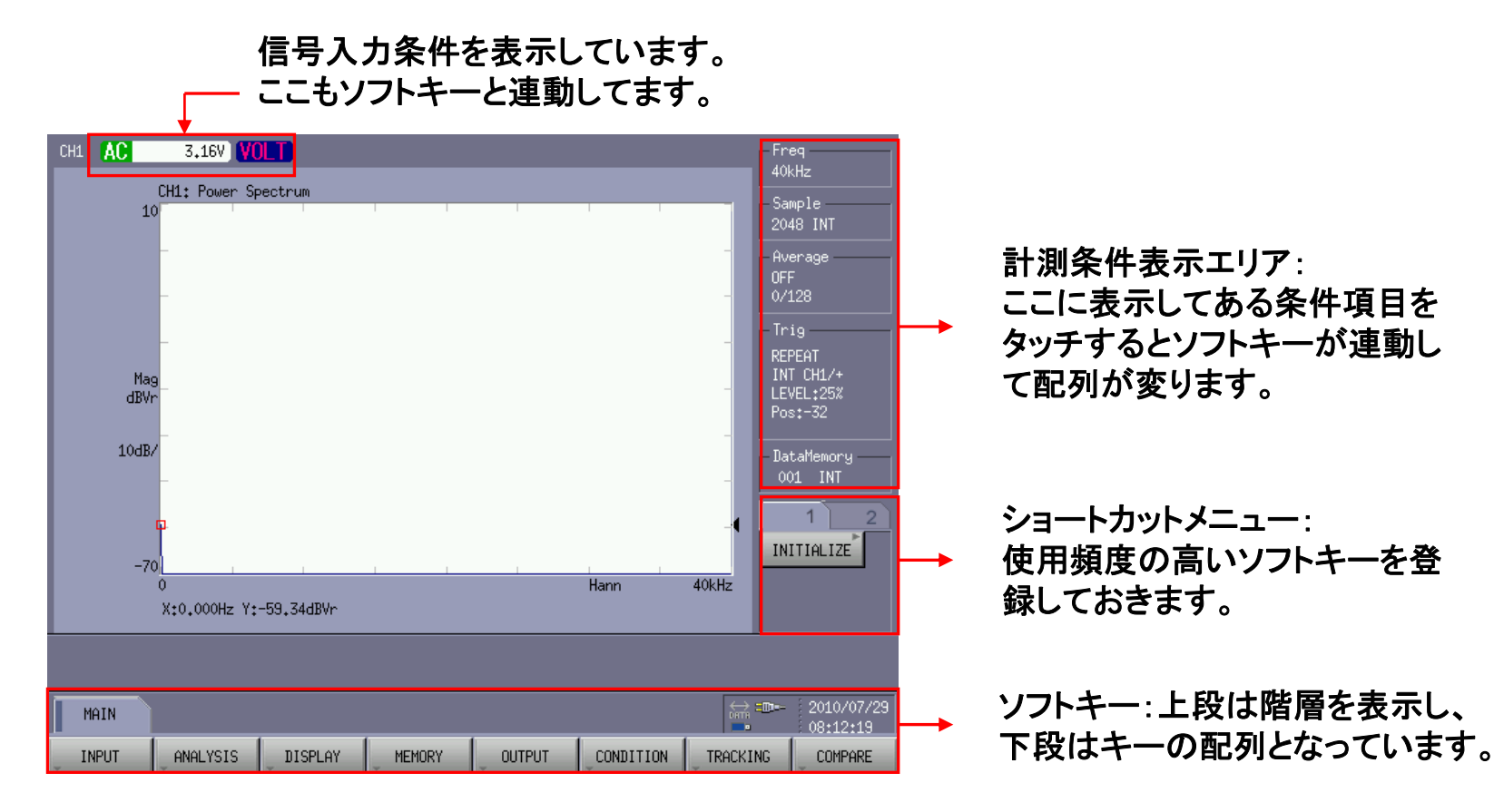

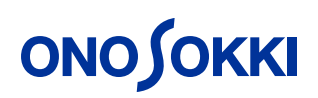

目次

## ◆ 1. ブロックコンパレータの設定方法 ◆ 2. シェイプコンパレータの設定方法(時間軸波形) ◆ 3. トラッキング波形のシェイプコンパレータ

## <span id="page-3-0"></span>1. ブロックコンパレータの設定方法

1.信号入力源を設定します。

定電流タイプのセンサを直接本体に接続している場合はCCLDをONにします。

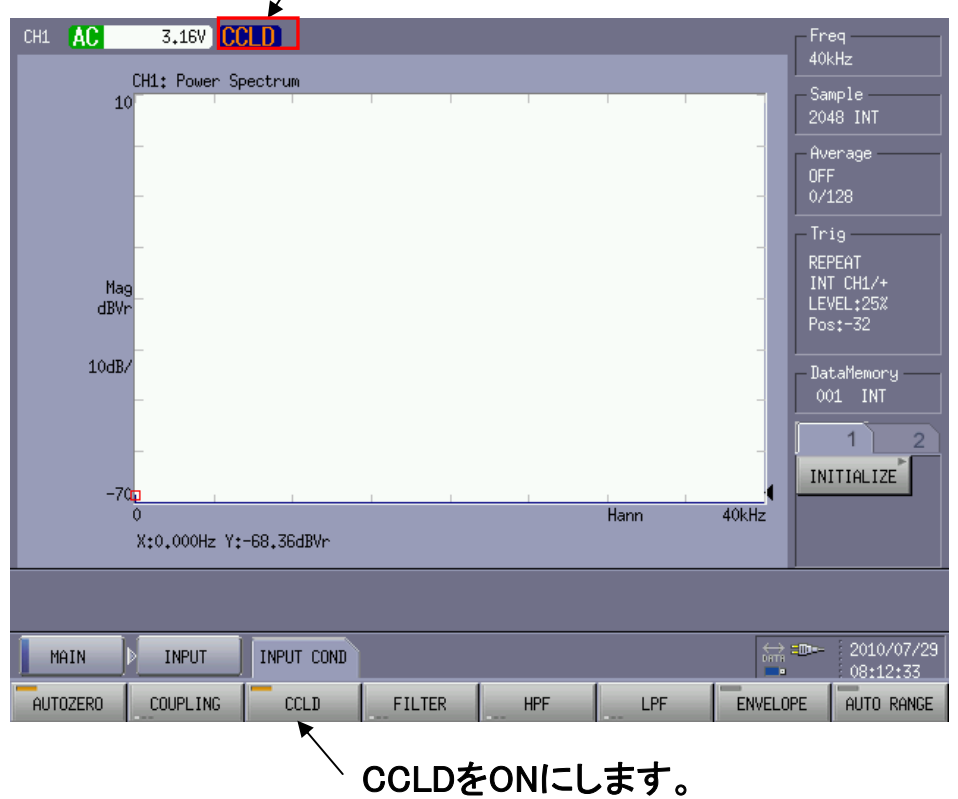

ここをタッチします。

2.Y軸の工学単位を設定します。

(1mV/m/s^2の加速度センサーを使用する場合)

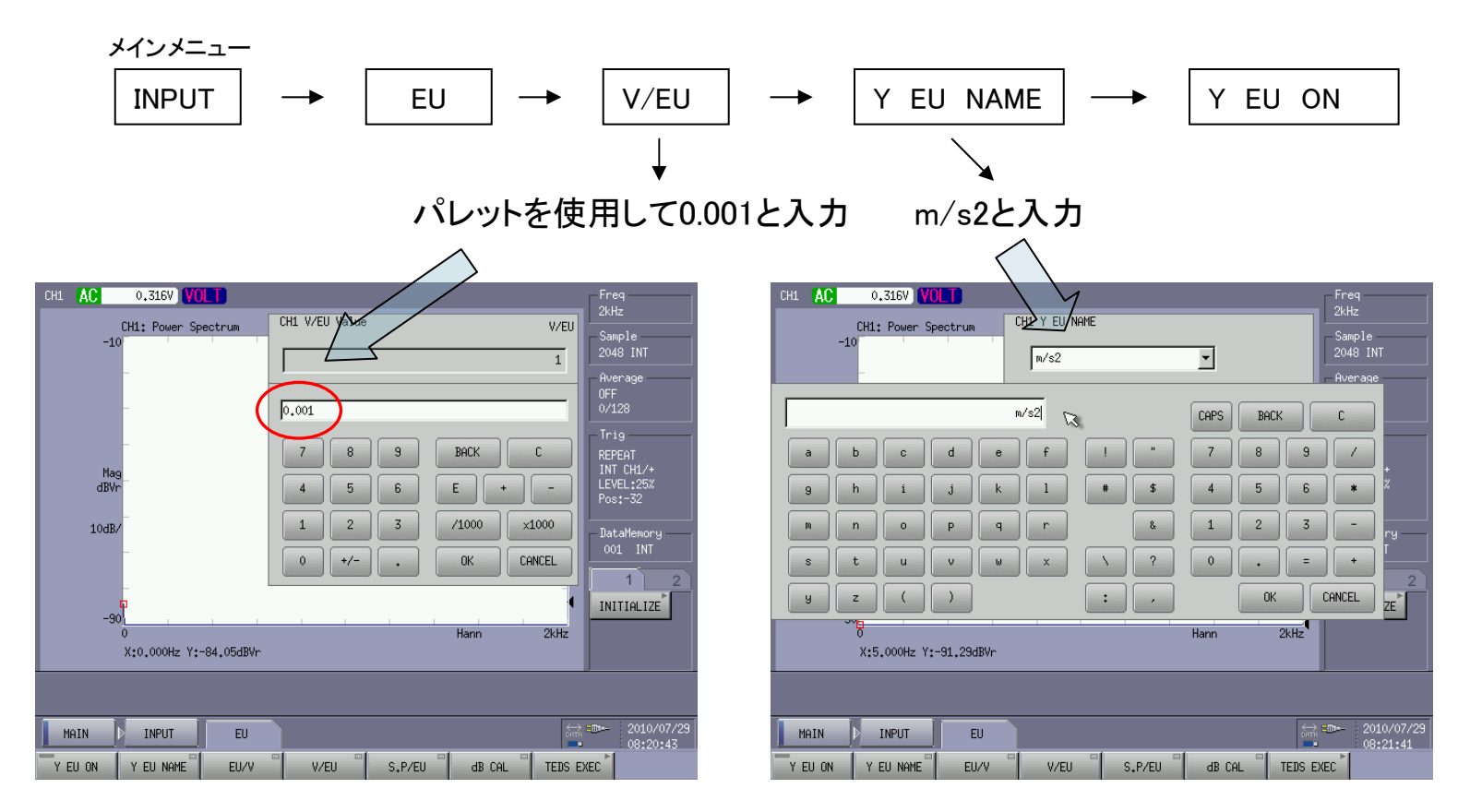

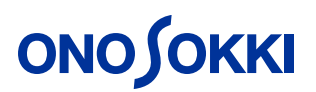

(音圧校正を行う場合)

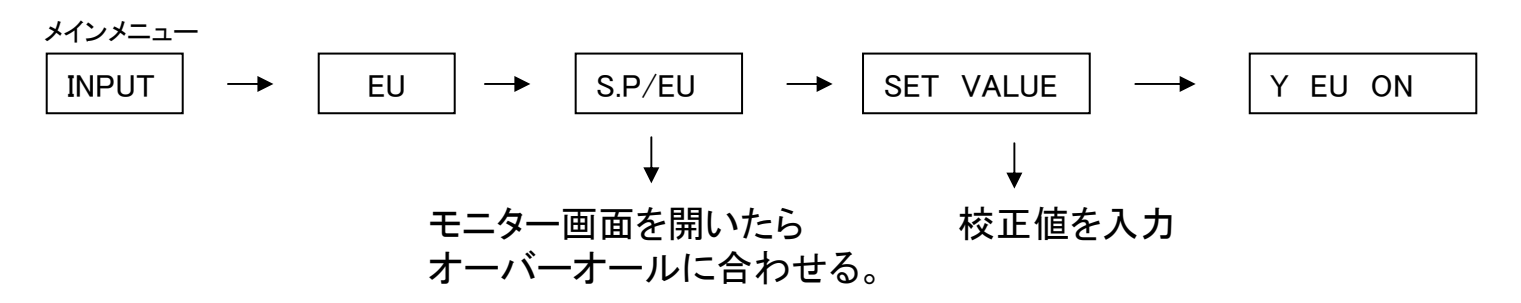

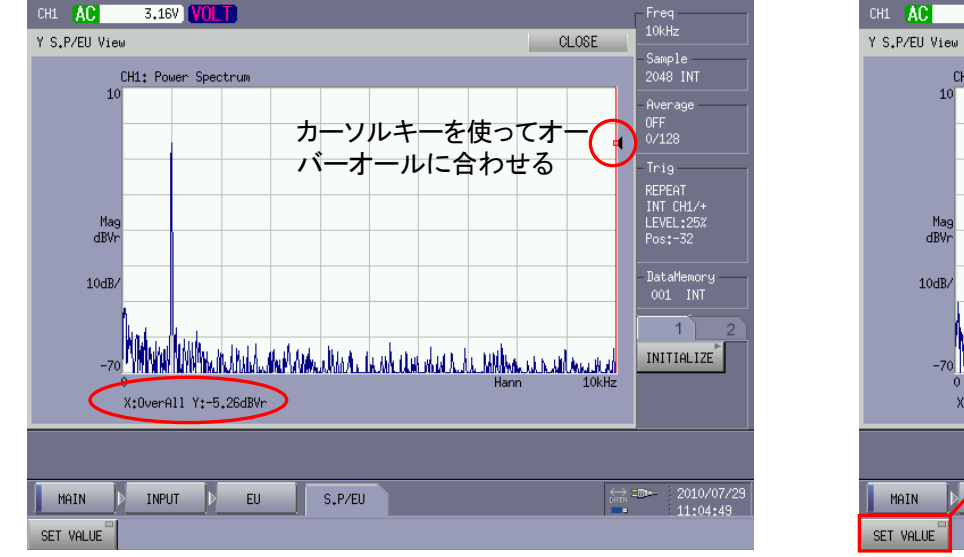

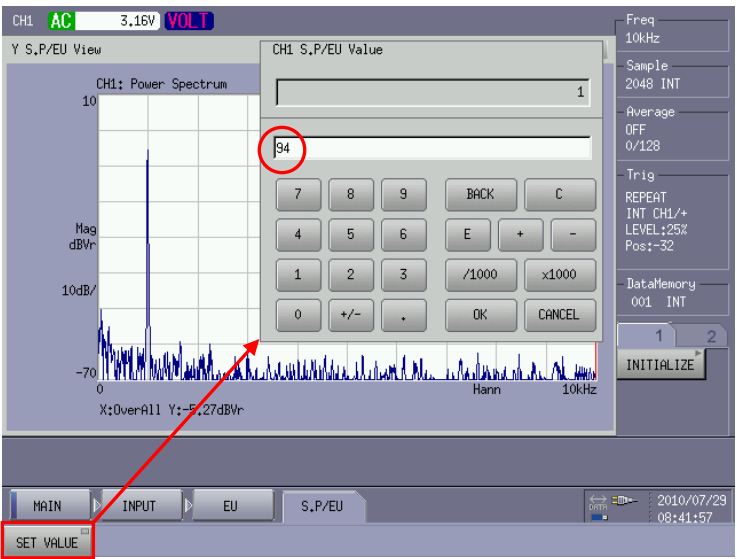

3.Y軸のスケールを調整します。

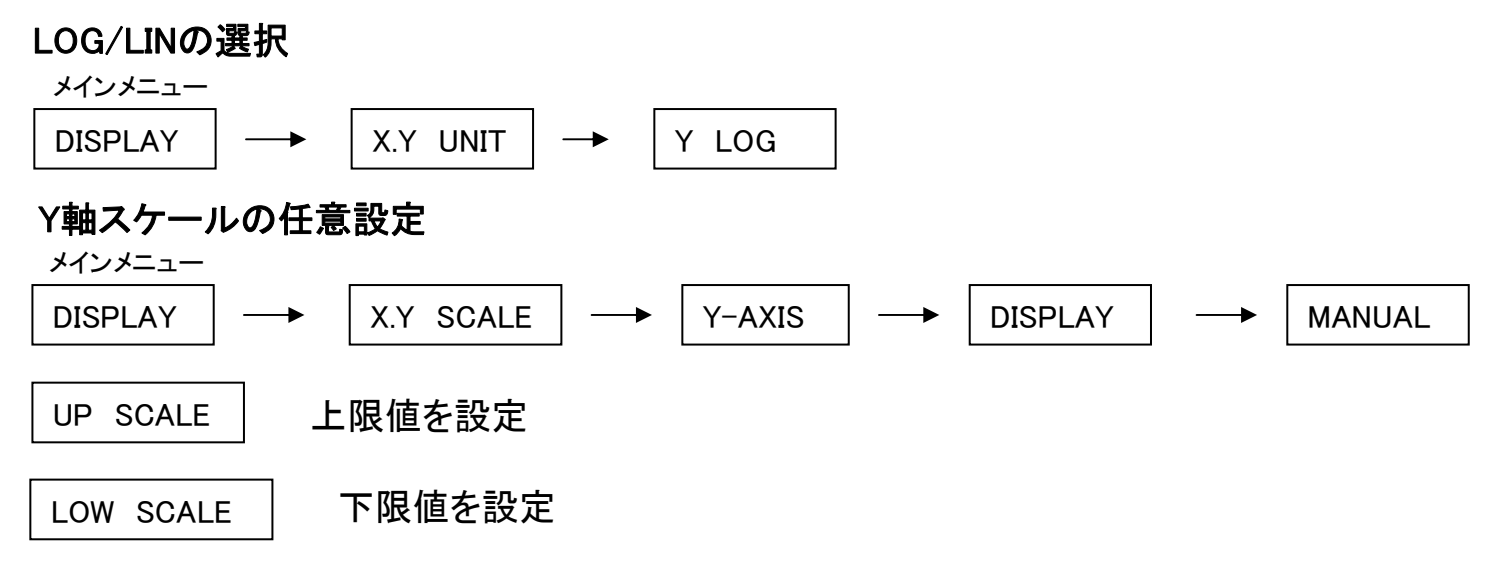

- 4.コンパレータのブロックを設定します。
	- 4-1)NGカウント数を設定

(**NG**カウント数が **0**になっていると設定した判定ブロック が有効になりません。初期設定ではブロック**1**は**NG**カウ ントとして**1**が設定してあります。)

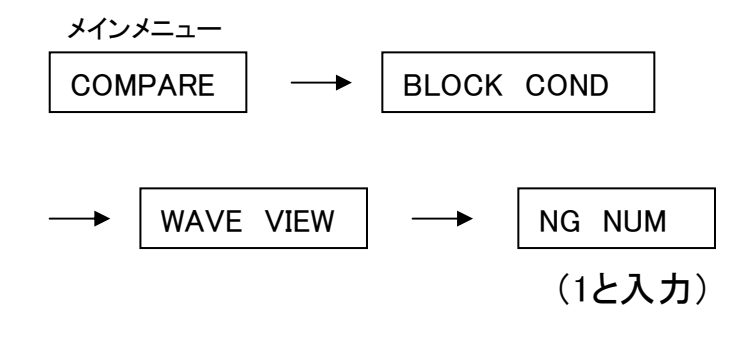

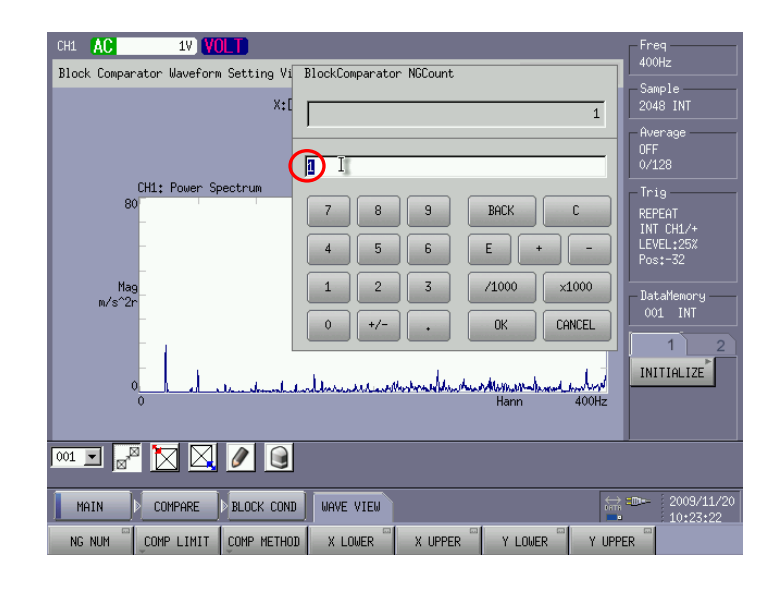

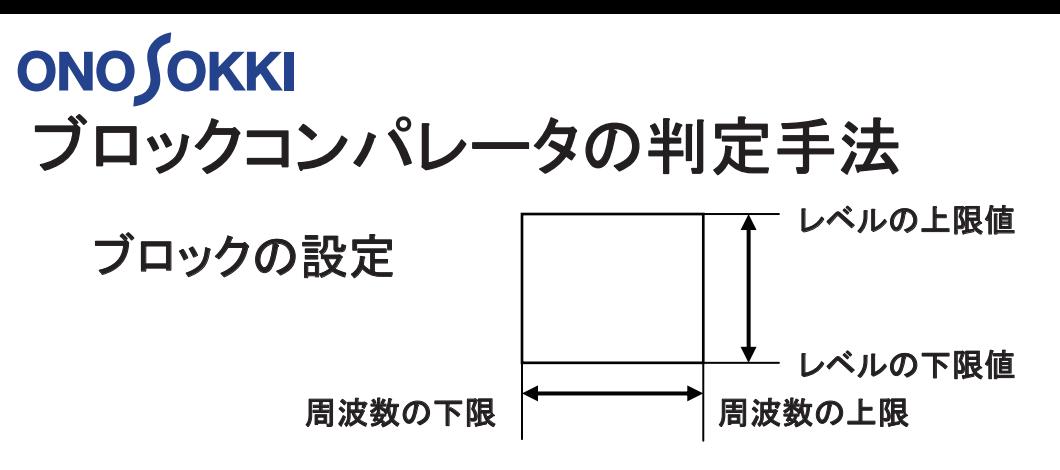

①LEVEL

設定したブロックの中に波形が全て存在していればOK、そうでなければNG とする。

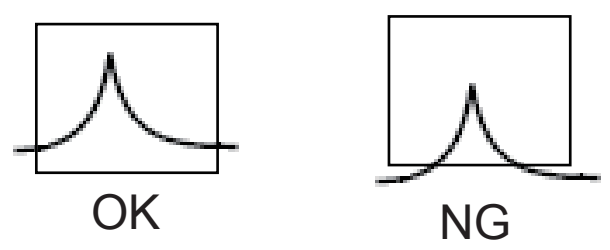

②PK.MAX (ピークマックス)

設定したブロックの中に波形のピーク(レベルが上昇し、下降してできるMAX 値)が存在していて、ブロック内で一番大きければOK、そうでなければNGとする。

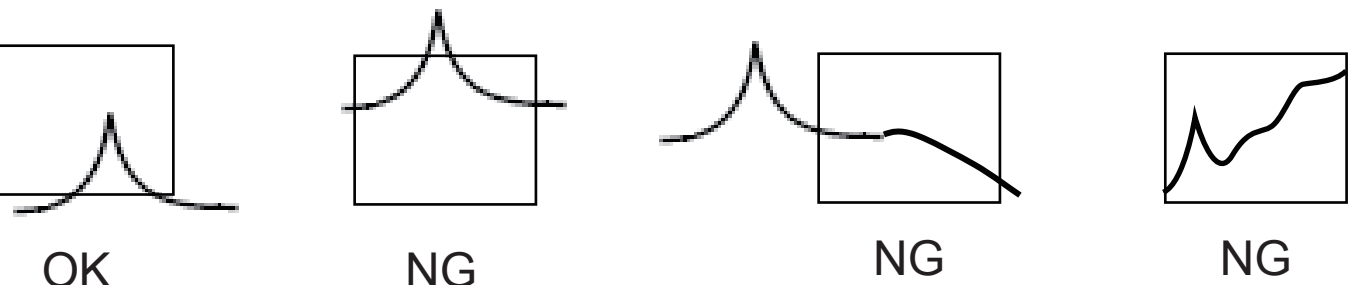

## **ONO JOKKI**

③AREA (占有面積)

設定したブロックの中に占める波形の面積占有率で判定する。

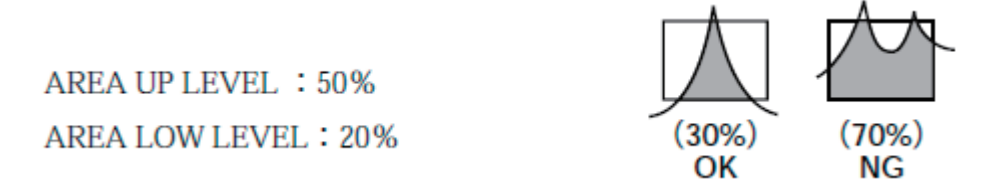

④P.O (パーシャルオーバーオール)

設定したブロック中のパーシャルオーバーオール値で判定する。

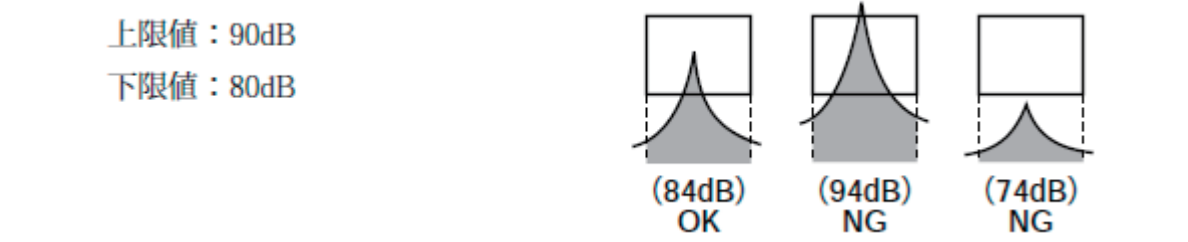

⑤PK.LEVEL (ピークレベル)

設定したブロックの周波数範囲で、その帯域内の波形の最大値が上下限の レベル内に存在すればOK、存在しなければNGと判定する。

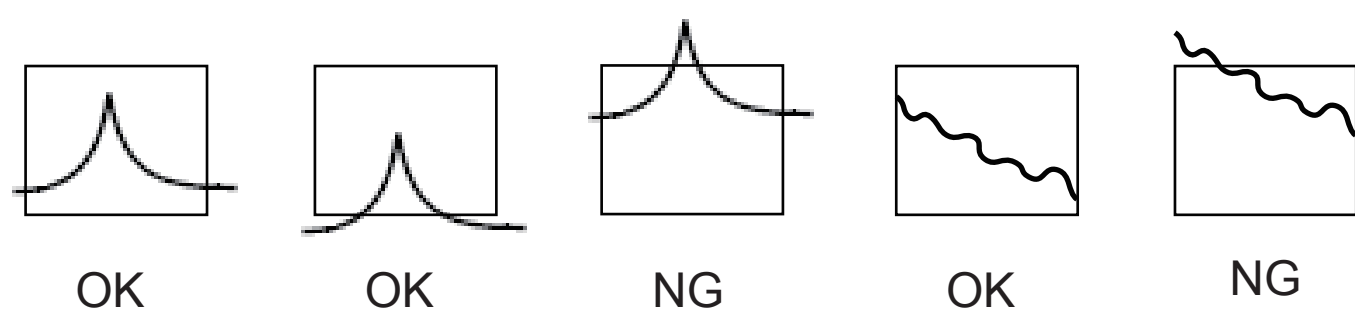

4-2)判定方法を設定します。( PK.LEVELを選択)

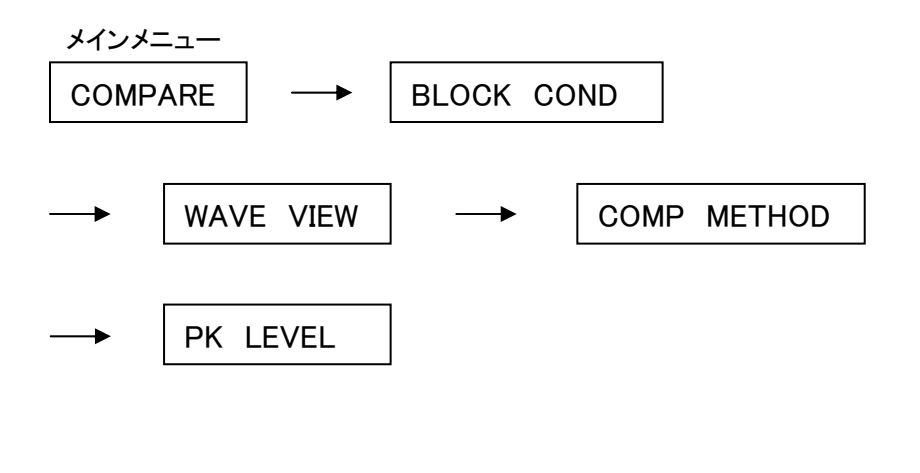

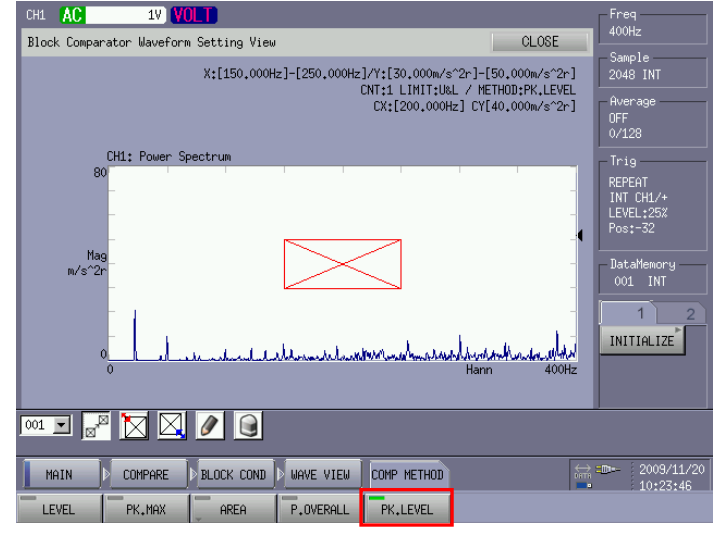

### 4-3)判定ブロックを設定します。

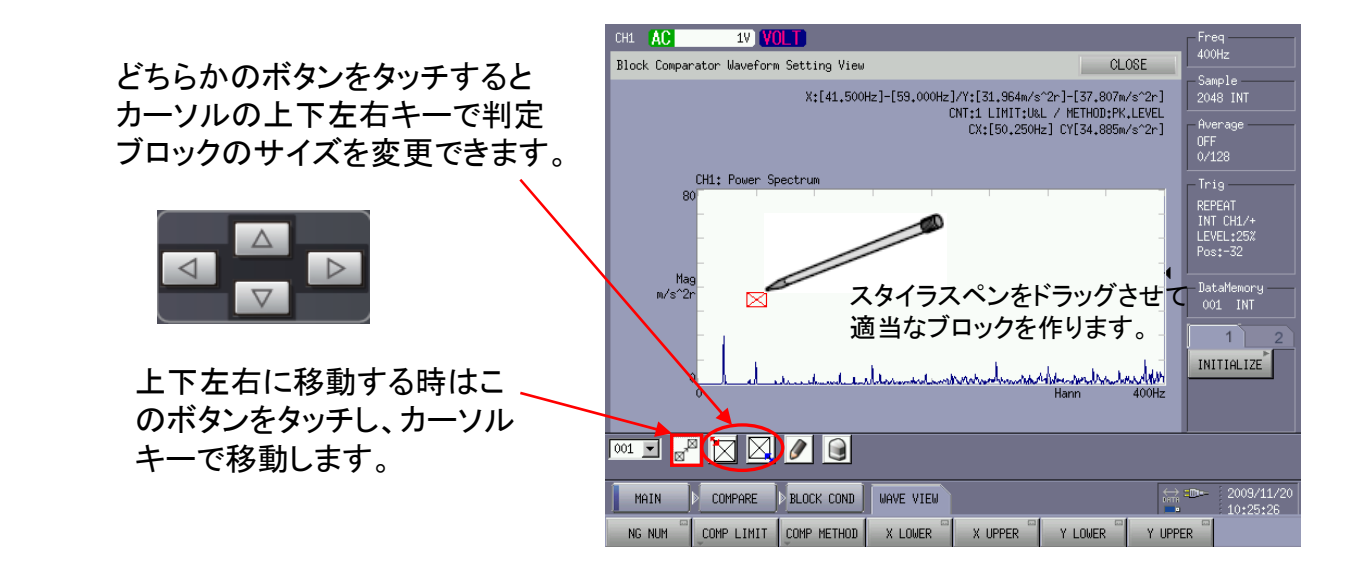

目的の位置に判定ブロックをセットしたらこの ボタンをタッチし、設定を終了します。

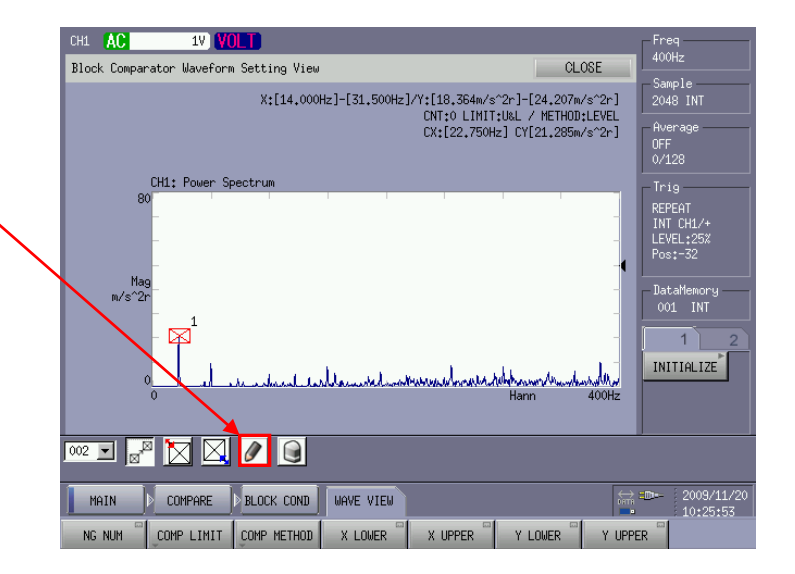

複数のブロックを設定する場合はブロック番号を指定して4-1からの動作を繰り返します。

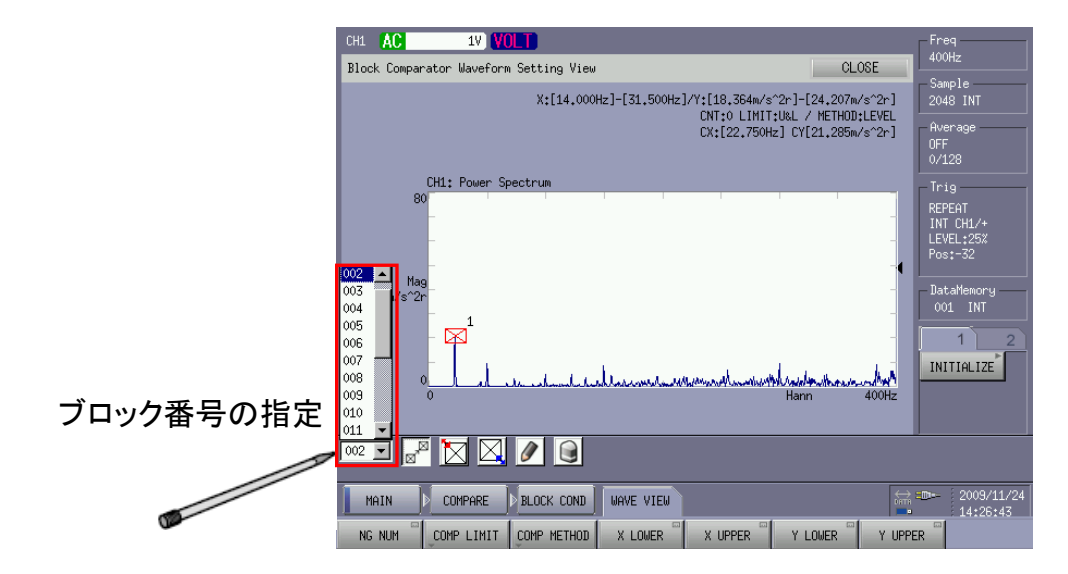

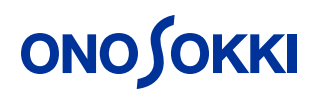

#### 4-4)リスト表示上で判定エリアを設定する。

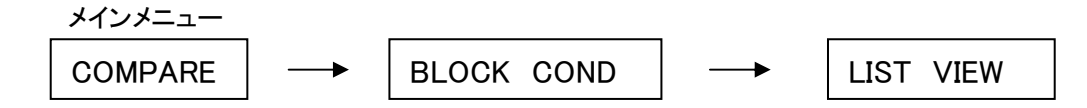

#### 設定したいブロック番号をカーソルキーを使用して反転表示させる。

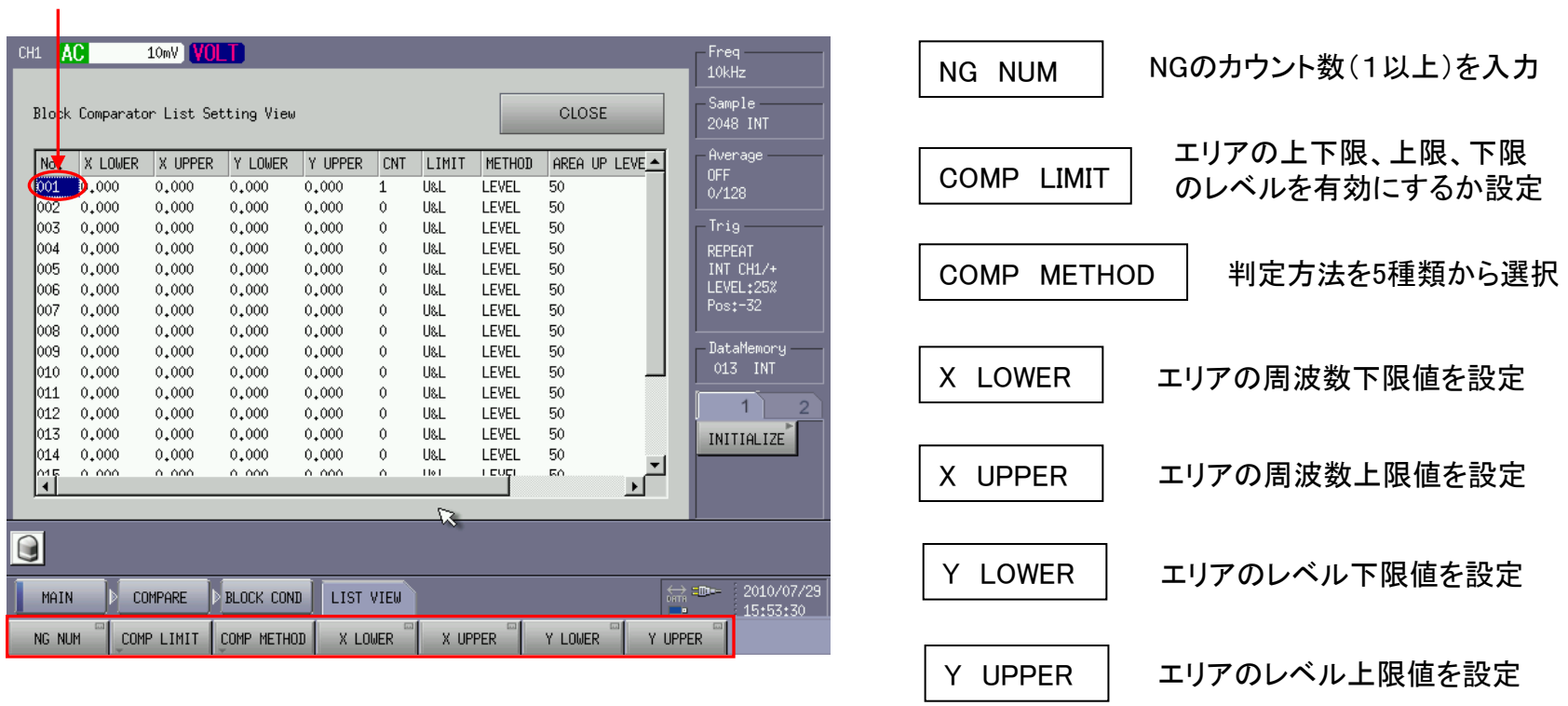

※各々の設定は画面上から入力用パレットを使用して設定します。

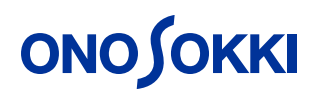

4-5)波形を表示しながら判定を実行する。

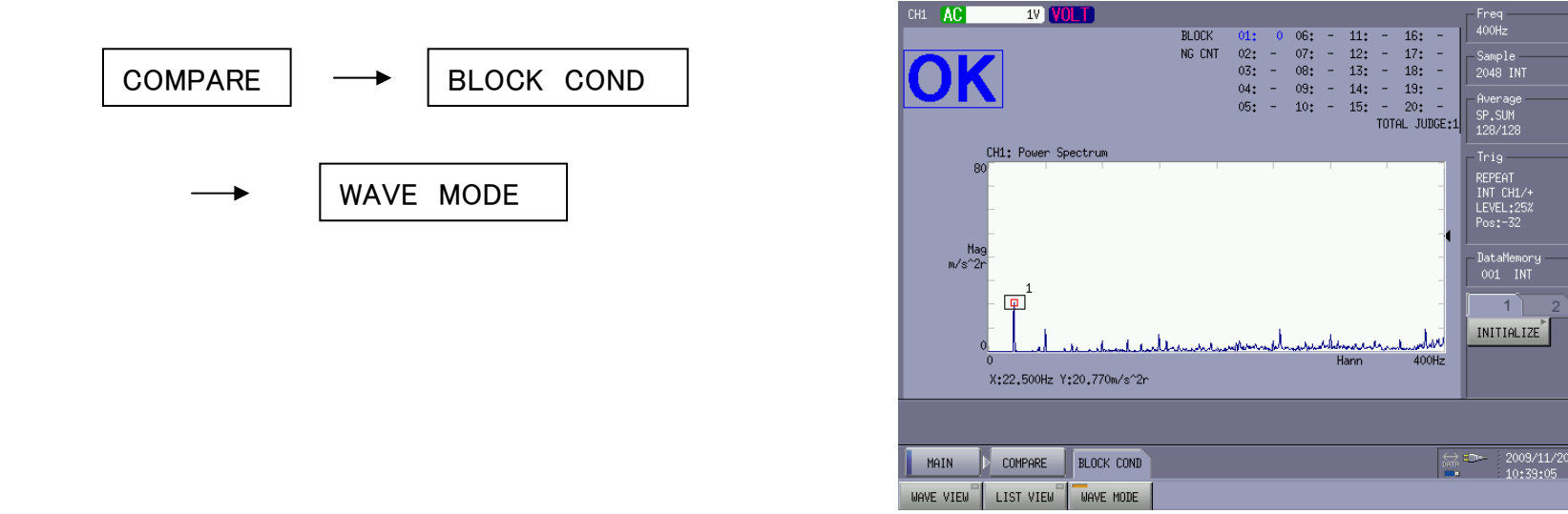

※このWAVE MODEは測定条件メモリに反映されません。一旦本体を終了してから次に本体の電源を投入する とWAVE MODEがOFFの状態で起動します。従ってソフトキーのショートカットに登録する事をお勧めします。

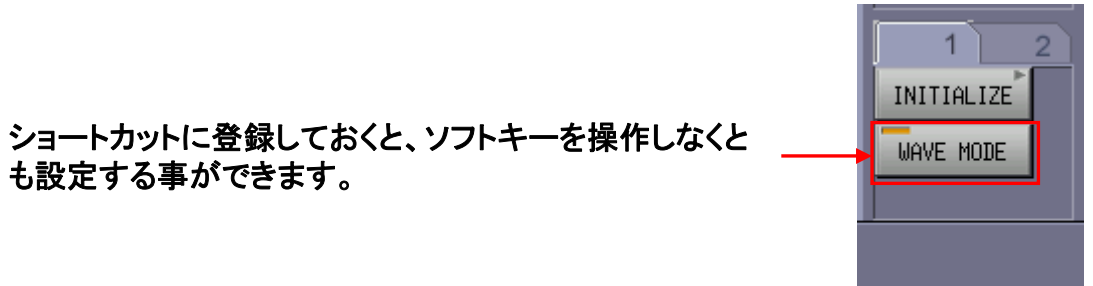

5.判定の実行方法を設定します。 5-1)パネルキーのCOMPAREキーを押す度に判定を行う。(シングルモード)

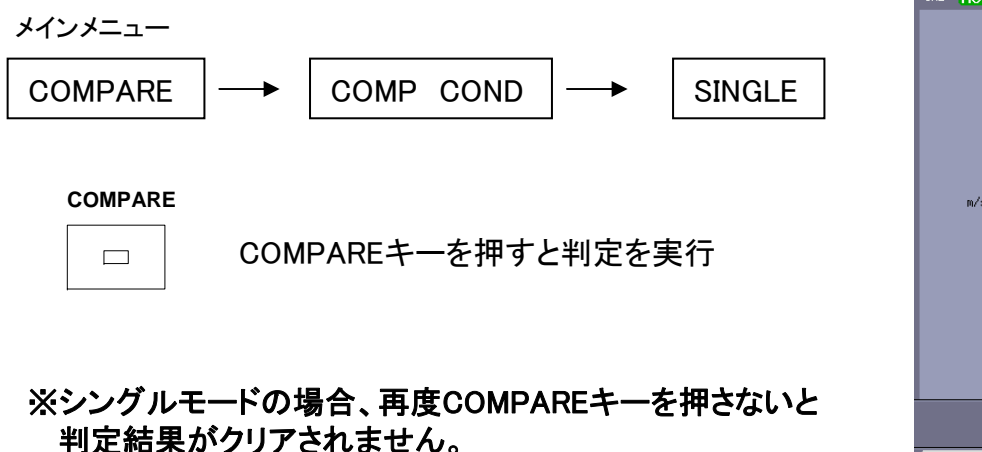

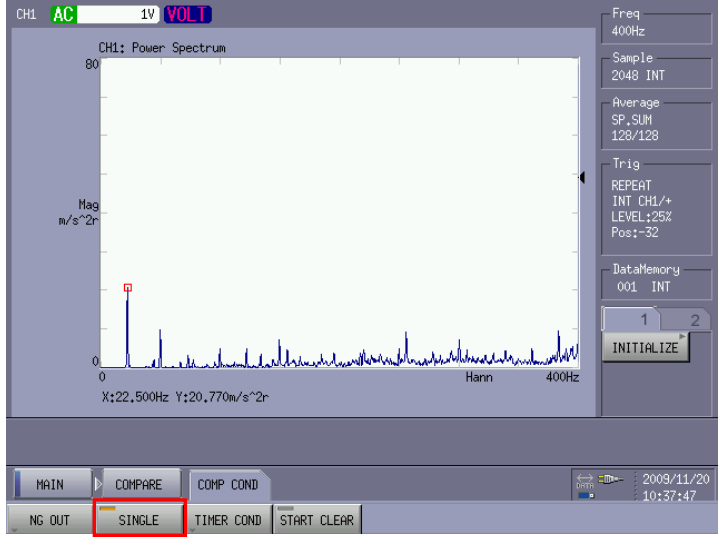

5-2)データ解析が終了したら判定を実行し、再度スタートすると判定結果をクリアする。

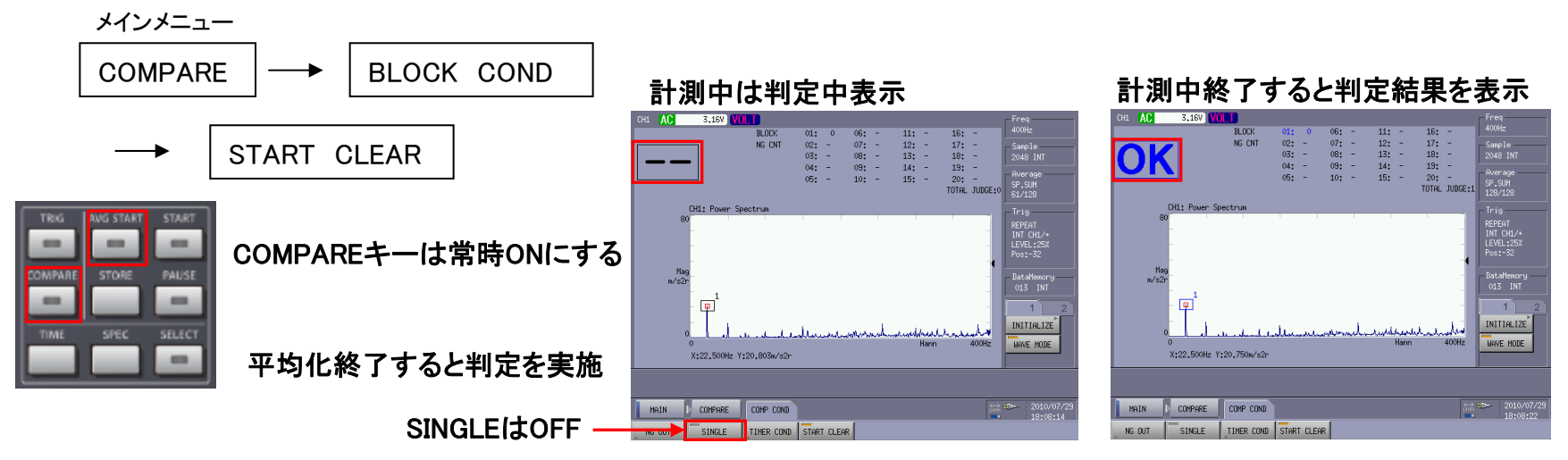

## <span id="page-14-0"></span>2. シェイプコンパレータの設定方法(時間軸波形)

1.時間軸波形を表示します。

電圧感度、周波数レンジを設定して時間軸波形を表示 させます。

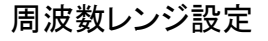

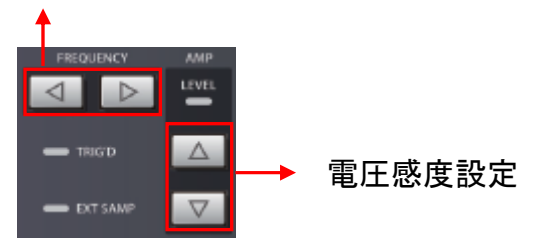

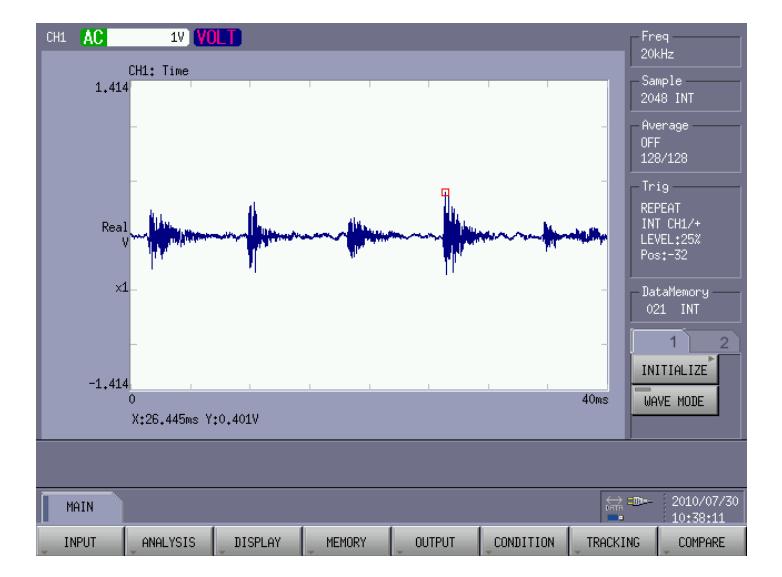

- 2.判定レベルを設定します。
- 2-1)シェープモードを設定します。

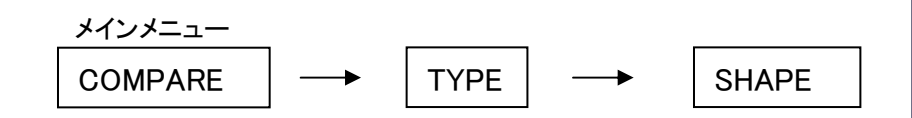

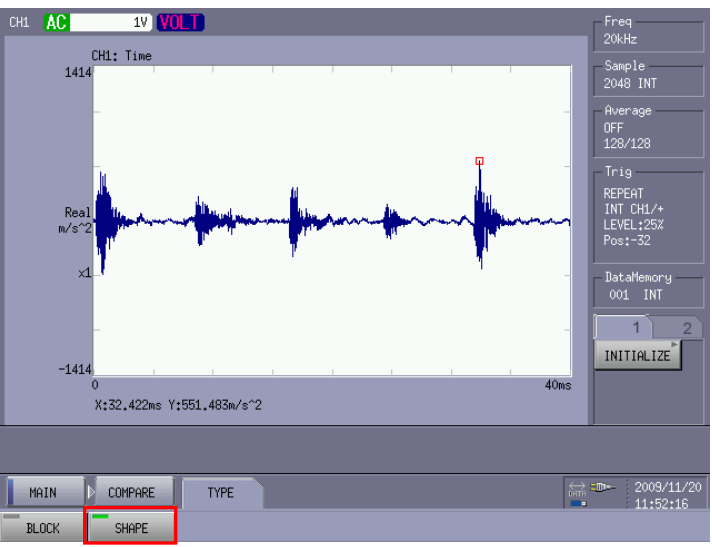

2-2)シェイプの条件を設定します。

NGのカウント数を設定します。 COMPARE SHAPE CONDWAVE VIEW NG NUM (1と入力) (**NG**カウント数が **0**になっていると設定したシェイプライン が有効になりません。初期設定ではライン**1**は**NG**カウ ントとして**1**が設定してあります。) メインメニュー

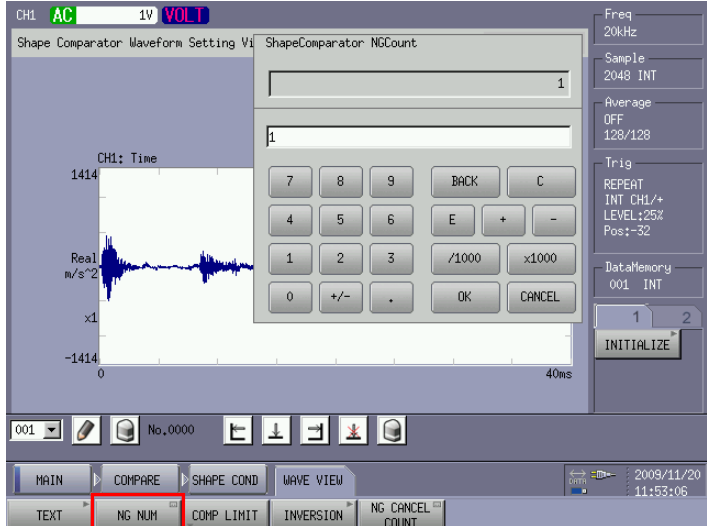

時間波形の場合、上下に設定する場合は判定ライ ン2のNGカウントを設定します。

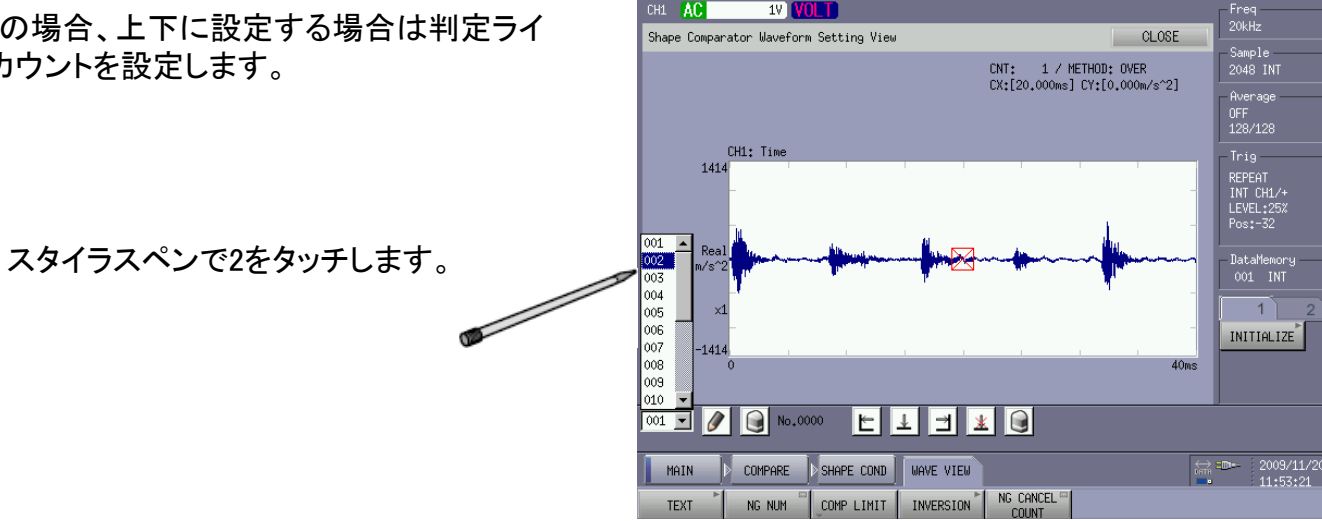

NGのカウント数を設定します。

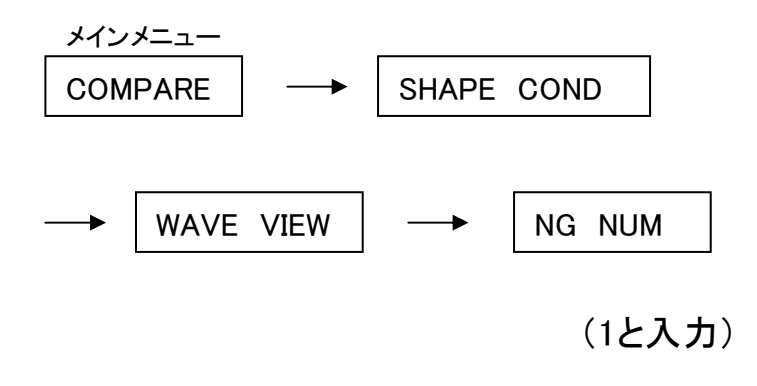

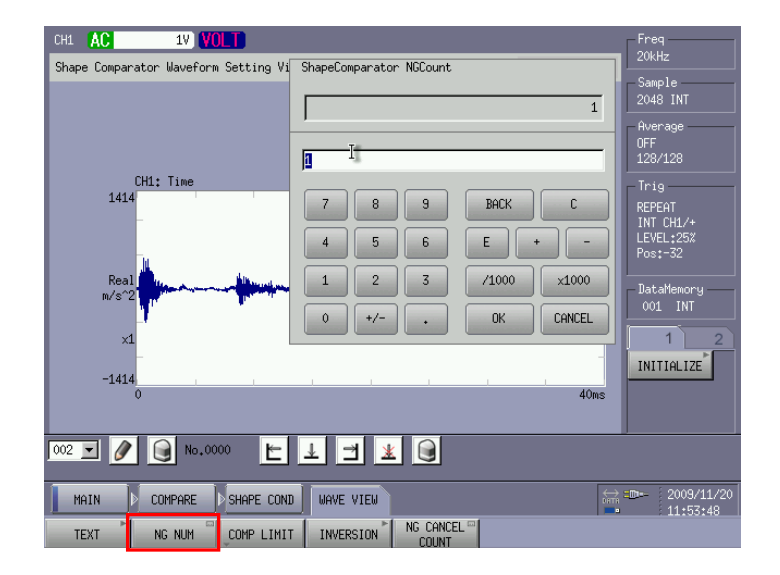

2-3)シェイプ(レベル)を設定します。

画面にタッチし、ポイントを指定して判定レベルを設定 していきます。

> スタイラスペンでポイントをタッチしたら、 確定ボタンをタッチし、ラインを画きます。

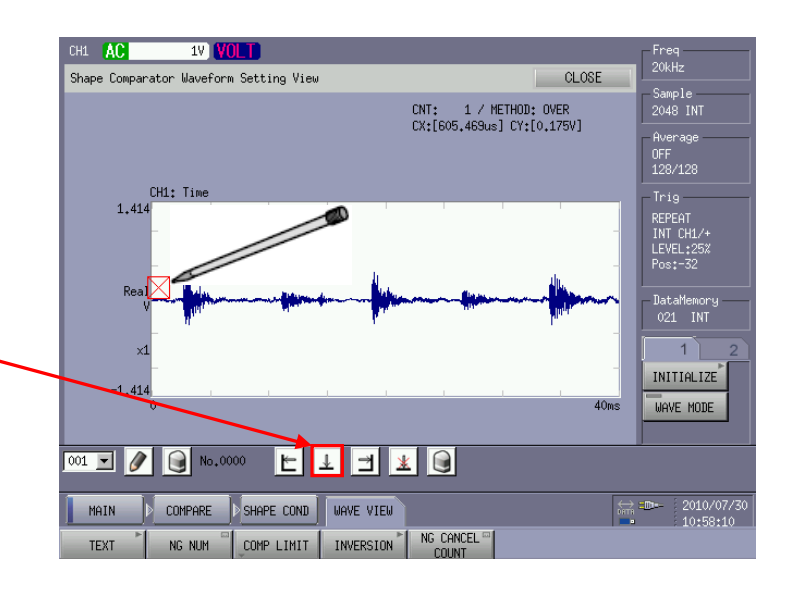

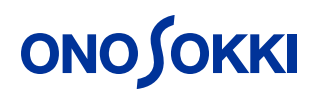

二点間を指定してレベルを決定します。 CH1 AC **IV VOLT** Freq<br>20kHz Shape Comparator Waveform Setting View CLOSE Sample<br>2048 INT  $CNT$ ;  $1$  / METHOD; OVER CX:[39,277ms] CY:[0,175V] Average<br>OFF<br>128/128 CH1: Time  $Trig -$ 1,414 REPEAT<br>INT CH1/+<br>LEVEL:25%<br>Pos:-32 左端までラインを補完します。 Rea .<br>DataMemory 右端までラインを補完します。  $\left| \right|$ INITIALIZE  $40<sub>ms</sub>$ **WAVE MODE**  $\boxed{001 \quad \square \quad }$ MAIN COMPARE SHAPE COND **WAVE VIEW** NG CANCEL<sup>ES</sup> COMP LIMIT | INVERSION **TEXT** NG NUM

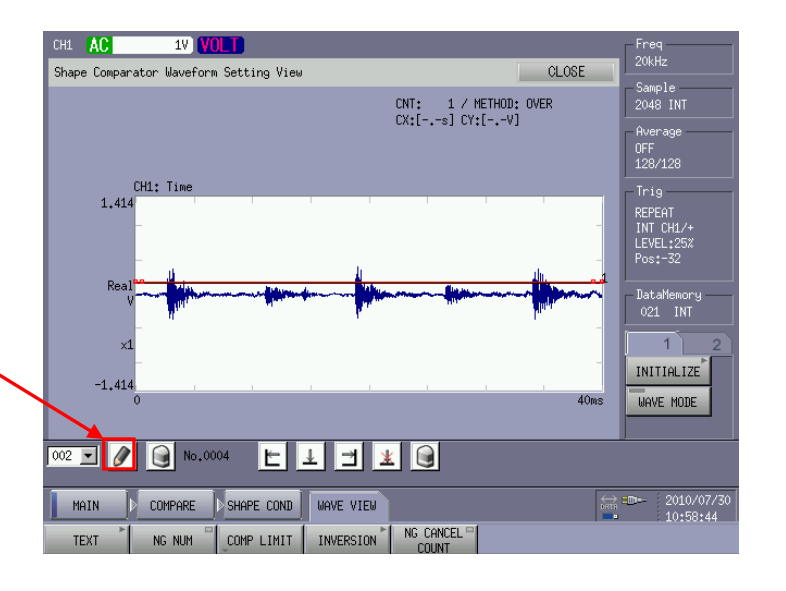

確定ボタンを押して設定を終了します。

ソフトキーINVERSIONを押すと、時間波形のプラス側 に画いた判定ラインがマイナス側に反転表示されま す。ここで設定を実行すれば時間波形の上下に判定 ラインを設定する事ができます。

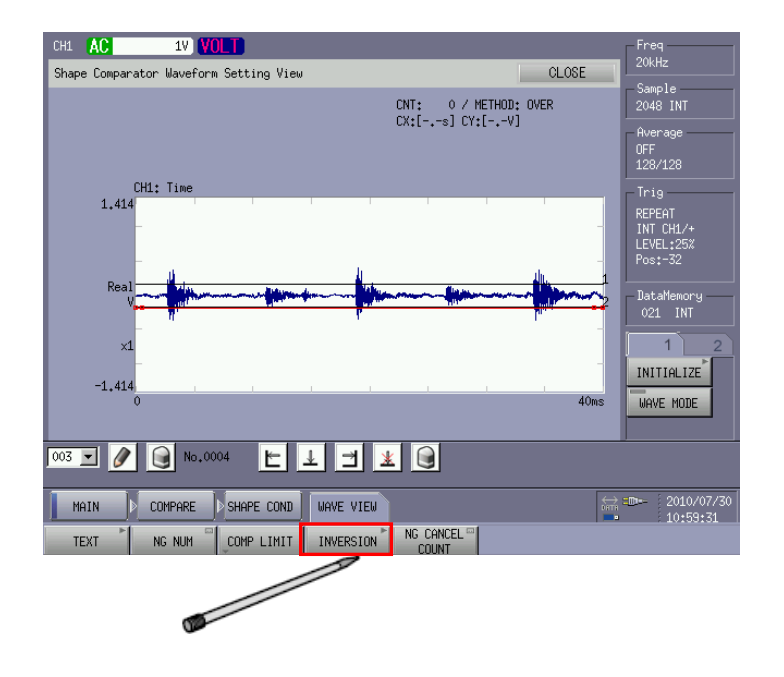

Freq<br>20kHz

.<br>Sample

2048 INT

CLOSE

CNT:  $1$  / METHOD: OVER<br>CX:[-.-s] CY:[-.-V]

**1V VOLT** 

Shape Comparator Waveform Setting View

#### 2-4)判定範囲を設定します。

時間波形のプラス側はラインを超えたらNGと判定します。 ライン1を指定し、ソフトキーを以下のように操作します。

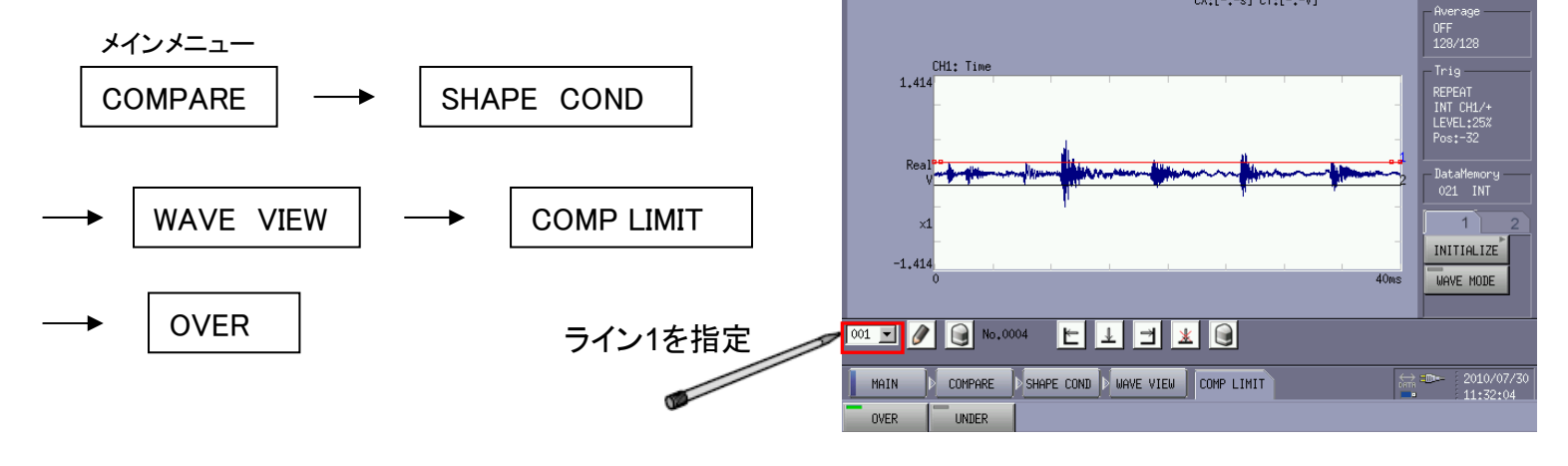

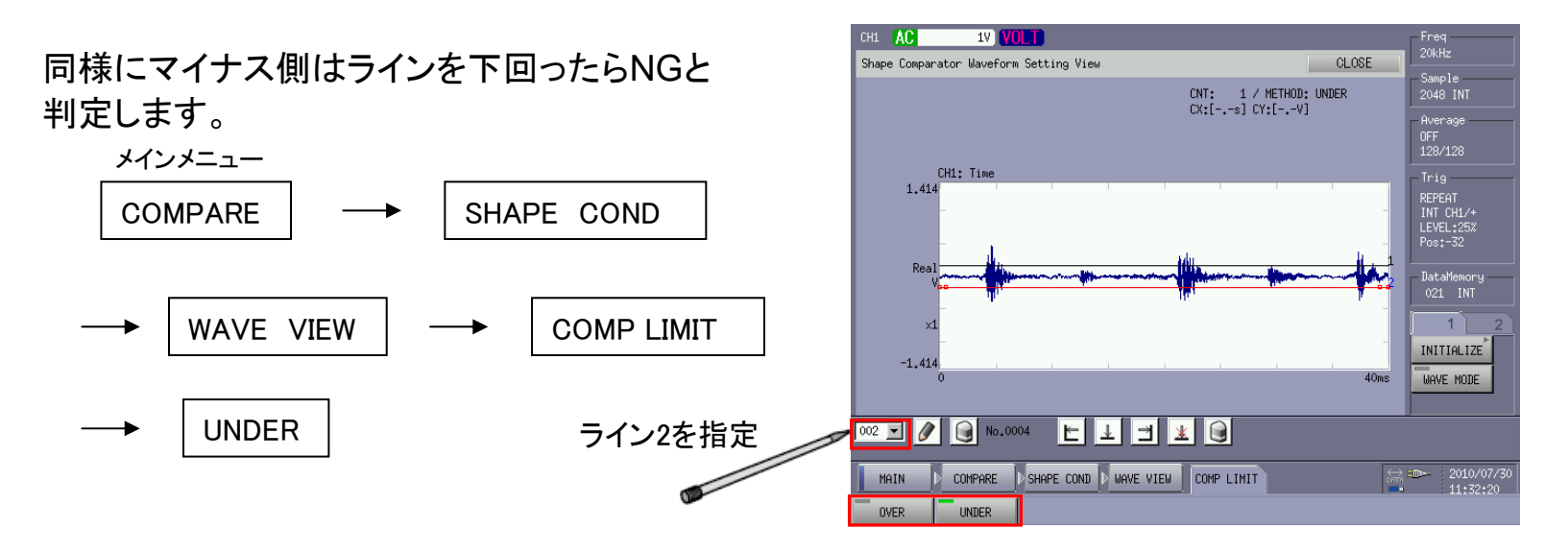

### 2-5)判定を実行します。

時間波形のプラス側を越えるかマイナス側を下回れば NGとする場合ONEを選択、プラス側越えかつマイナス側 も下回った場合NGとするならばALLを選択。

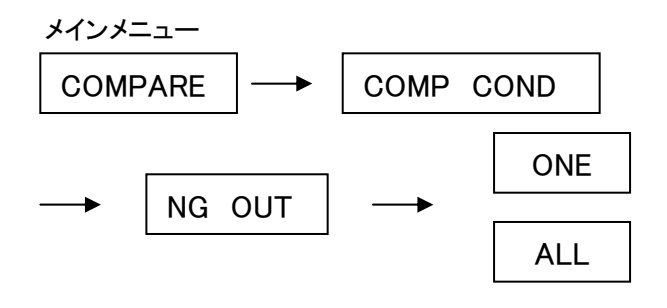

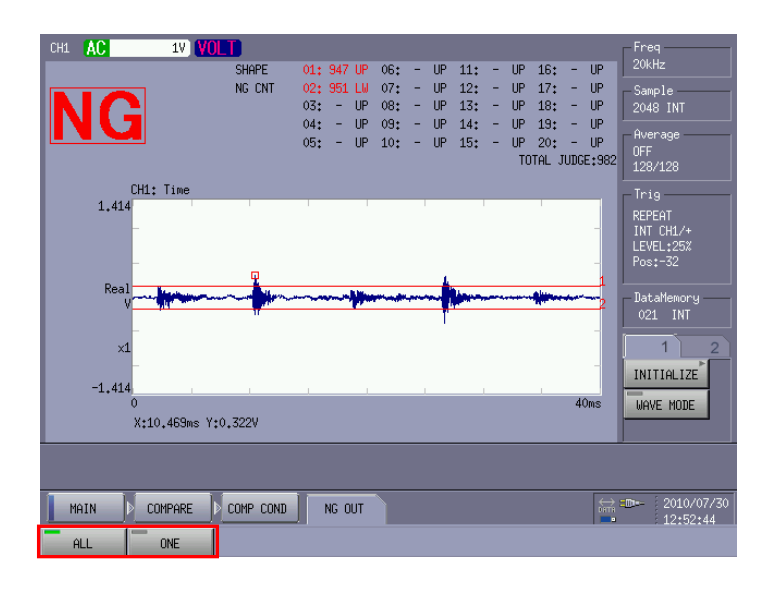

### 2-6)時間加算平均した波形にコンパレータを実行する

時間加算平均を実行する場合は時間波形の位相を同期させる 必要があります。これにはトリガ機能を使います。

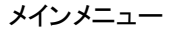

SELECT

m

SPEC

TIM

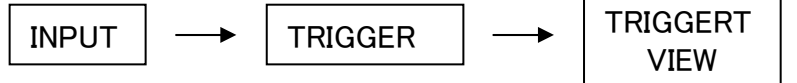

カーソルキーを使用してトリガをかける位置とレベルを設定します。

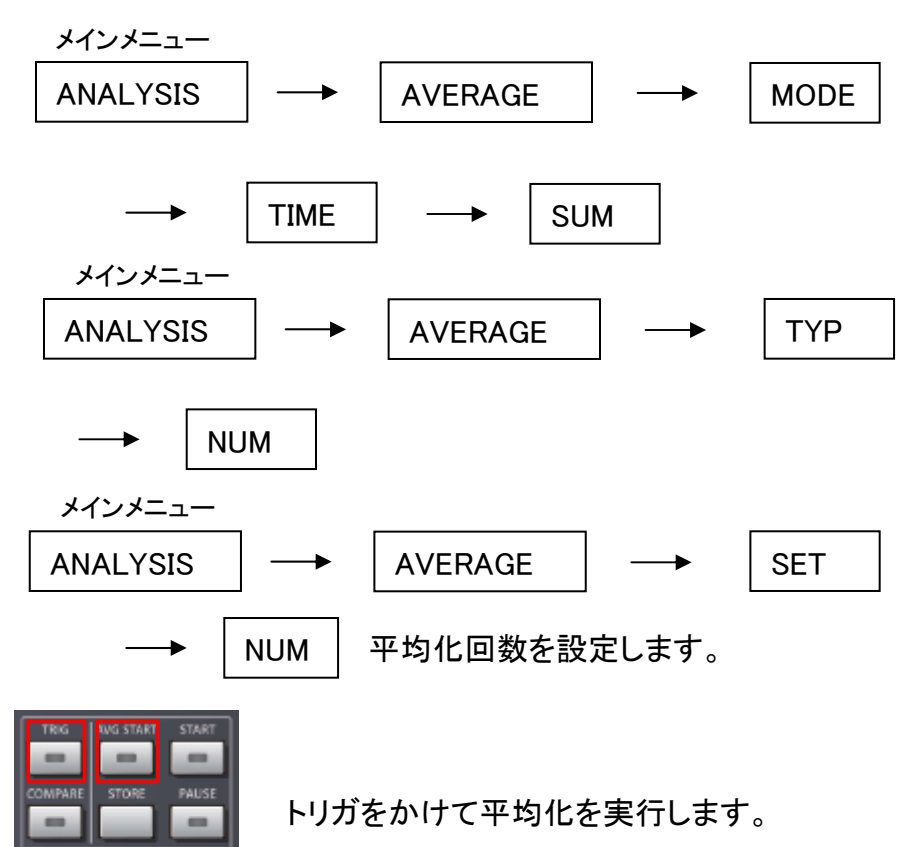

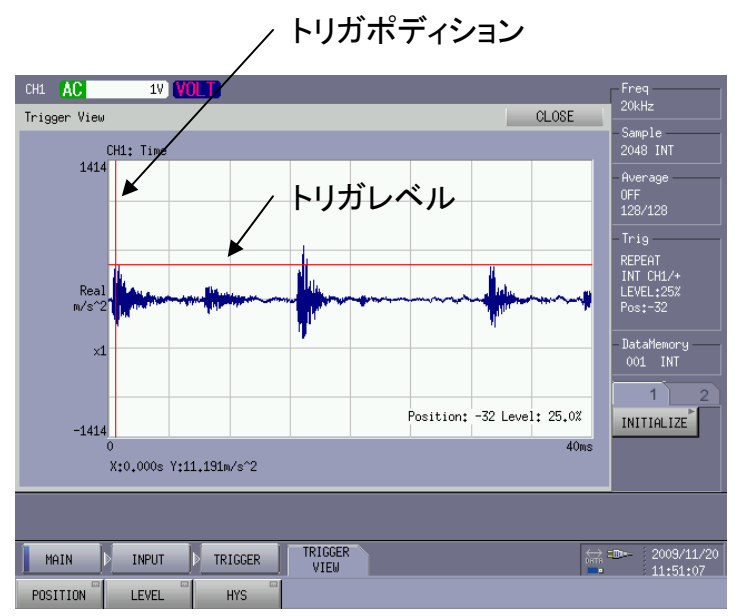

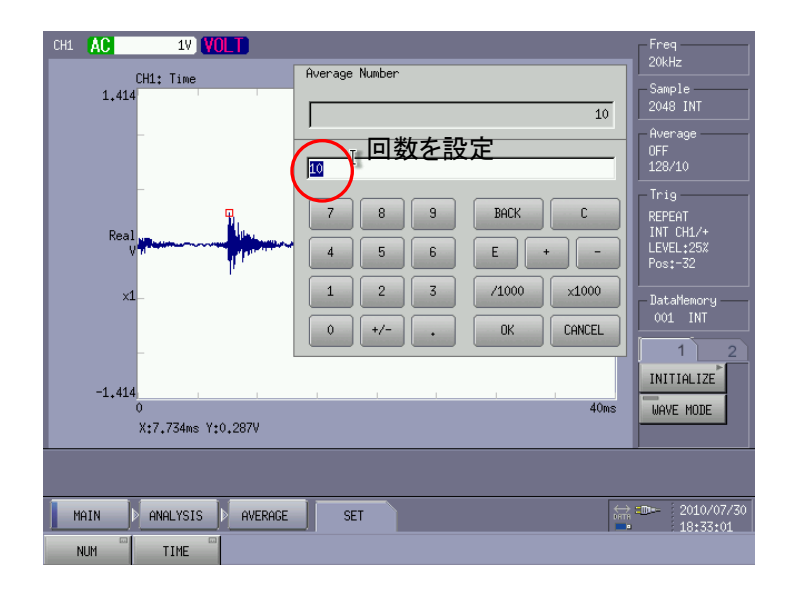

### <span id="page-21-0"></span>3.トラッキング波形のシェイプコンパレータ

- 1.トラッキング解析を行います。
	- 1-1)回転パルスを確認します。

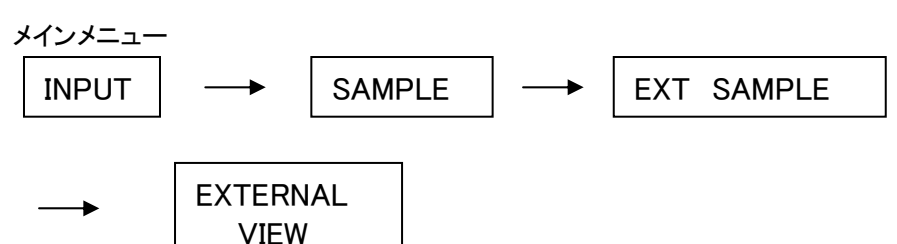

パルスのレベルを確認しながらカーソルキーを使ってス ライスレベルを調整します。回転パルスが認識されない とトラッキング解析ができません。

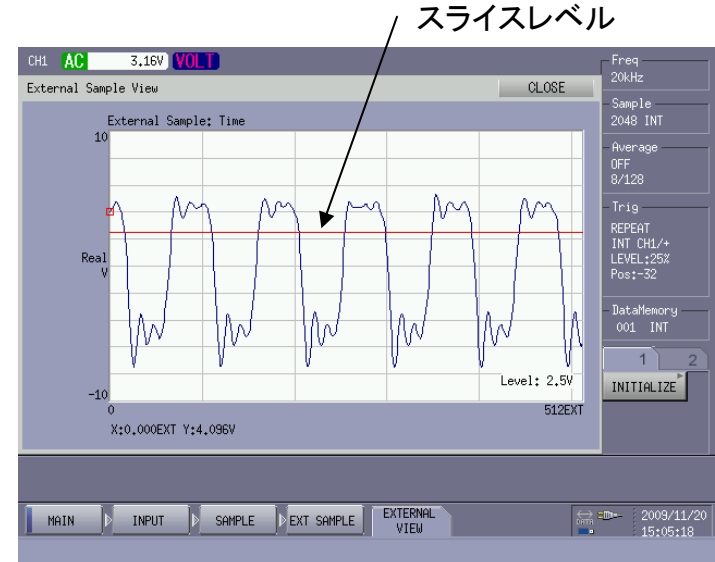

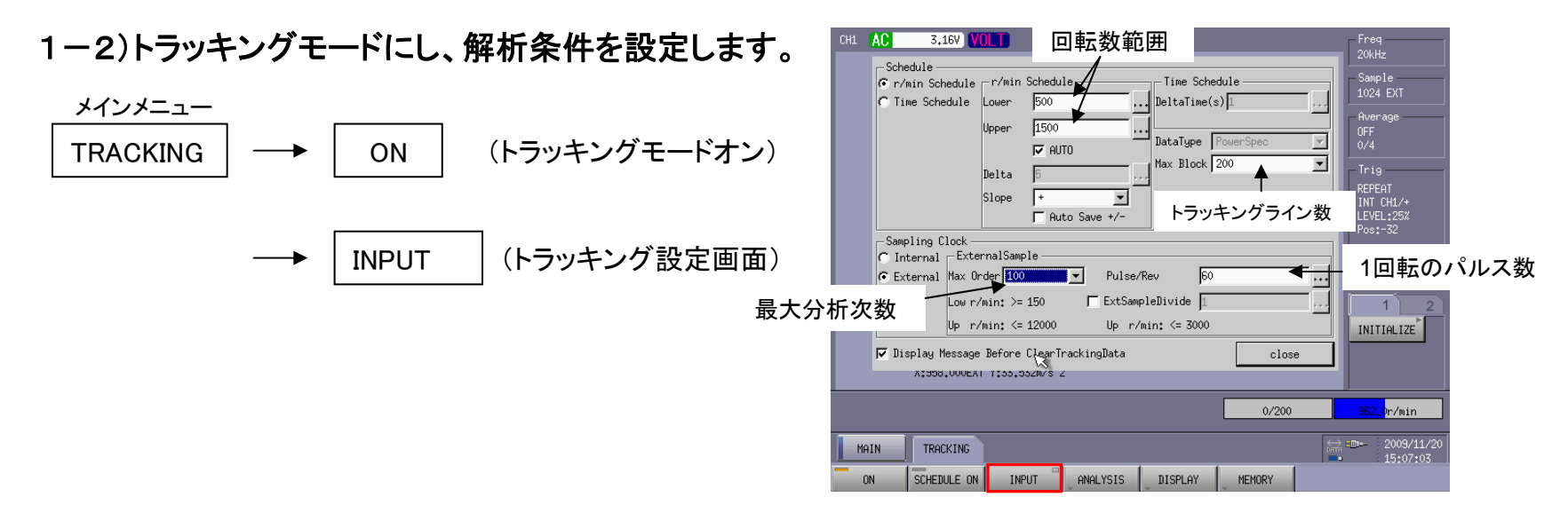

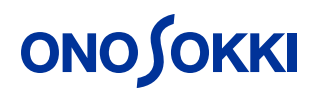

1-3)描画させるトラッキング次数を設定します。

描画させる次数を入力

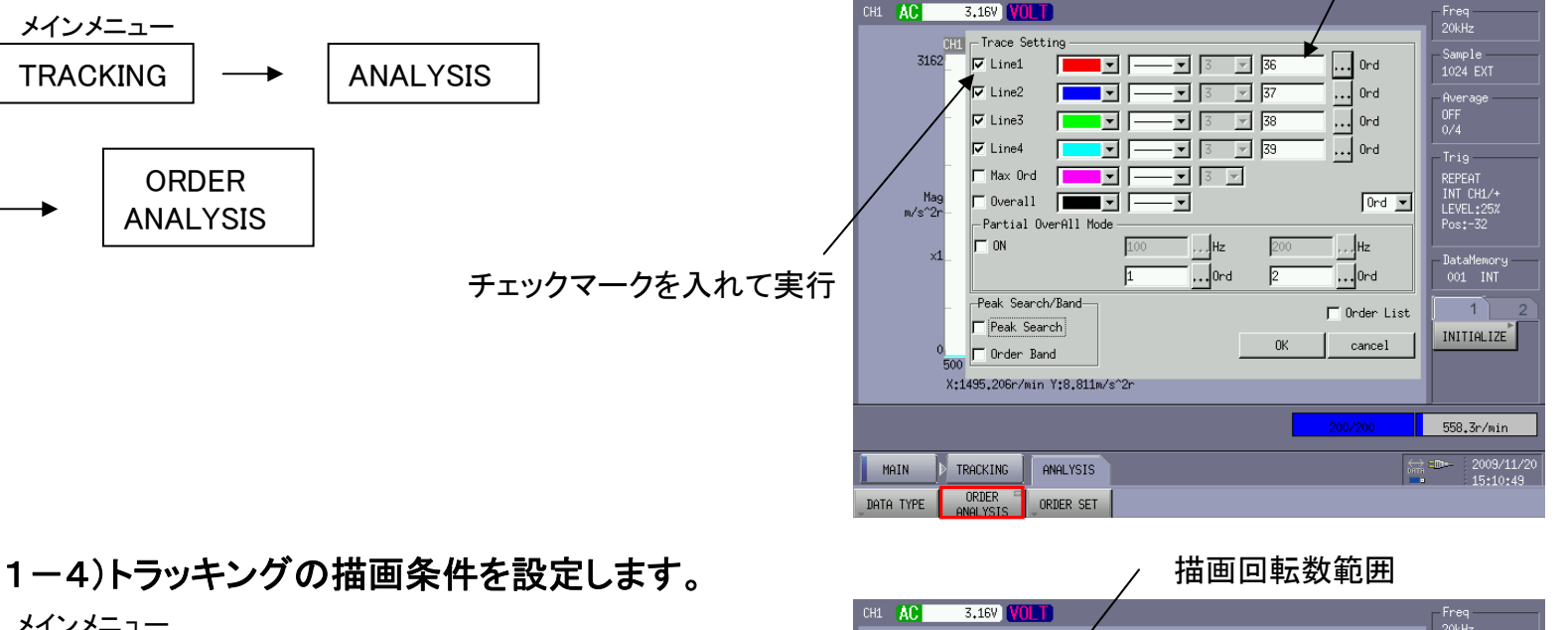

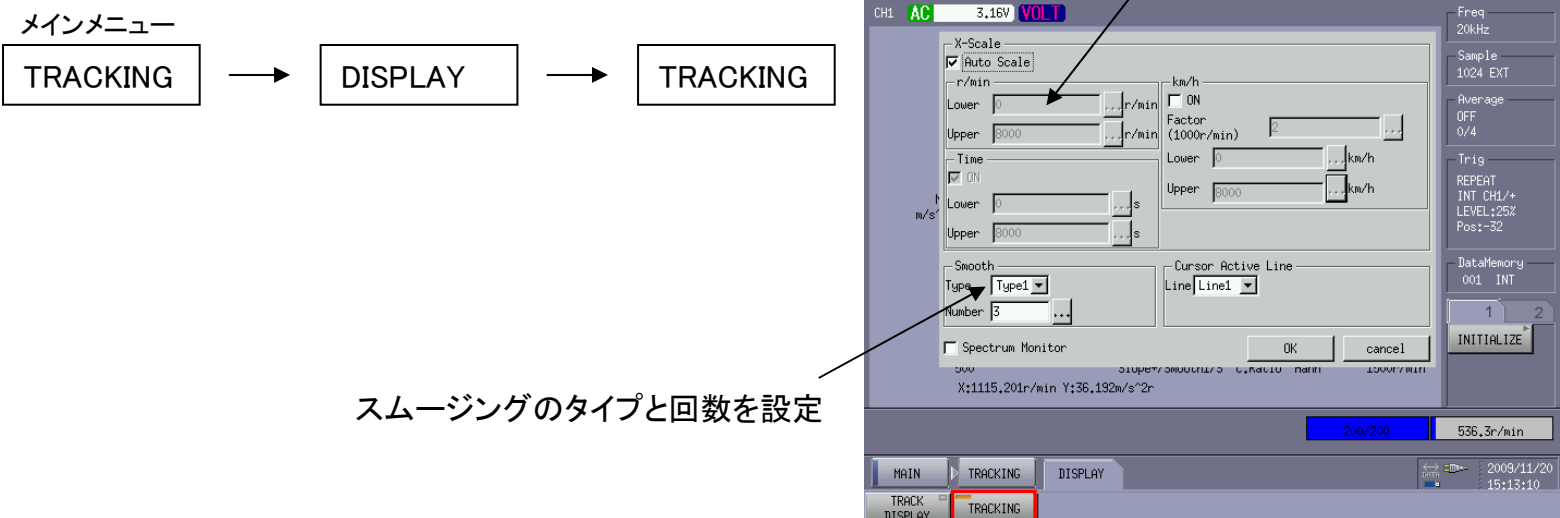

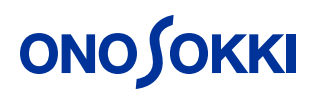

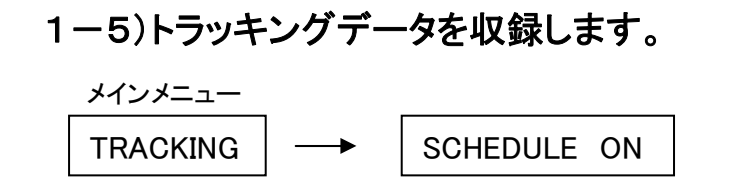

パネルキーのスタートボタンを押してトラッキング 解析の実行。

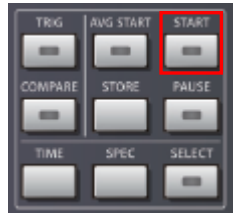

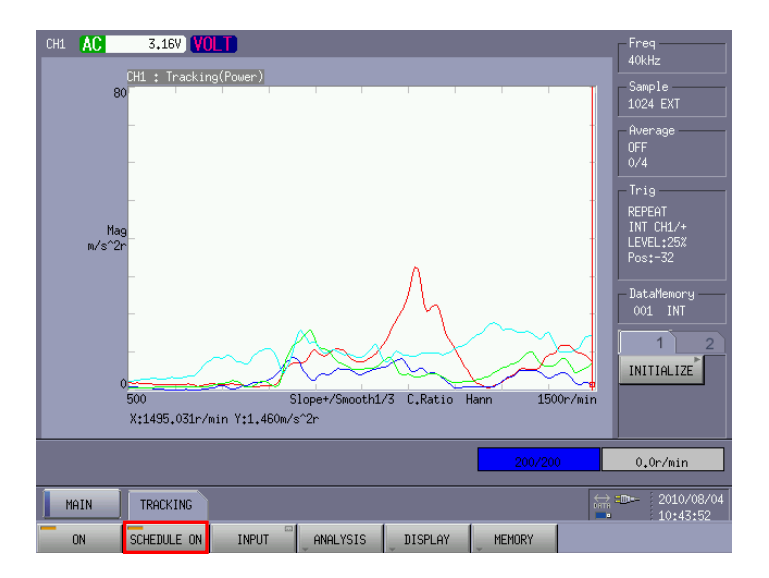

2.トラッキングの判定ラインを設定します。

2項シェープコンパレータの2-3)シェイプレベル の設定に従って操作を行います。

画面にタッチし、ポイントを指定しながら判定ラ インを設定していきます。

スタイラスペンでポイントをタッチしたら、確定 ボタンをタッチし、ラインを画きます。

設定ボタンを押して設定を終了します。

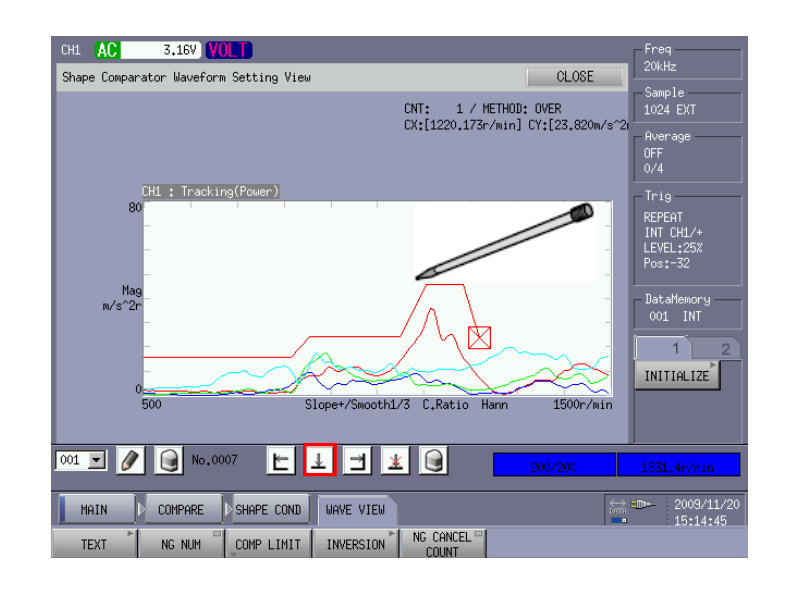

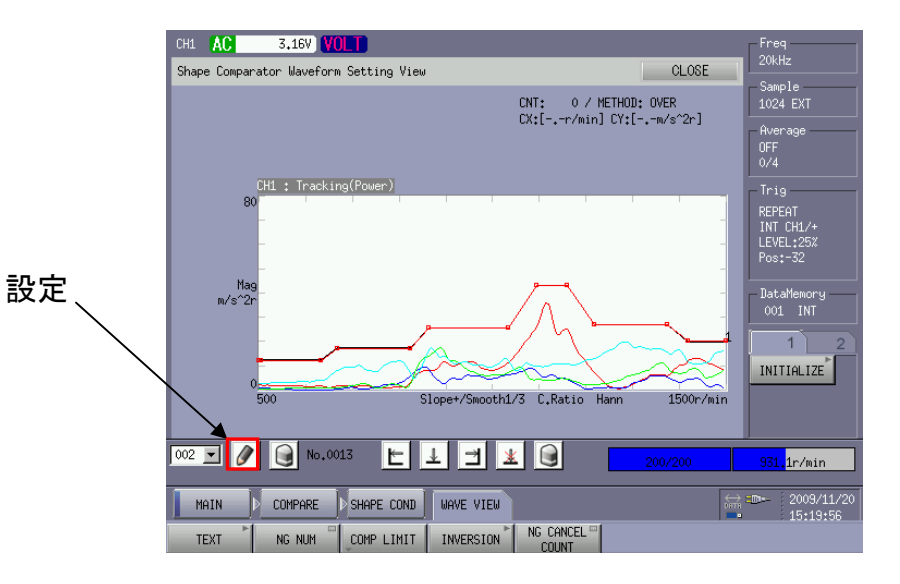

### ※注意 トラッキングのシェイプコンパレータの場合、最後のラインは無効になります。 トラッキング線図全体をカバーして判定ラインを設定する場合は、極力最後から 手前のポイントを最後のトラッキング解析ポイントの近くに設定してください。

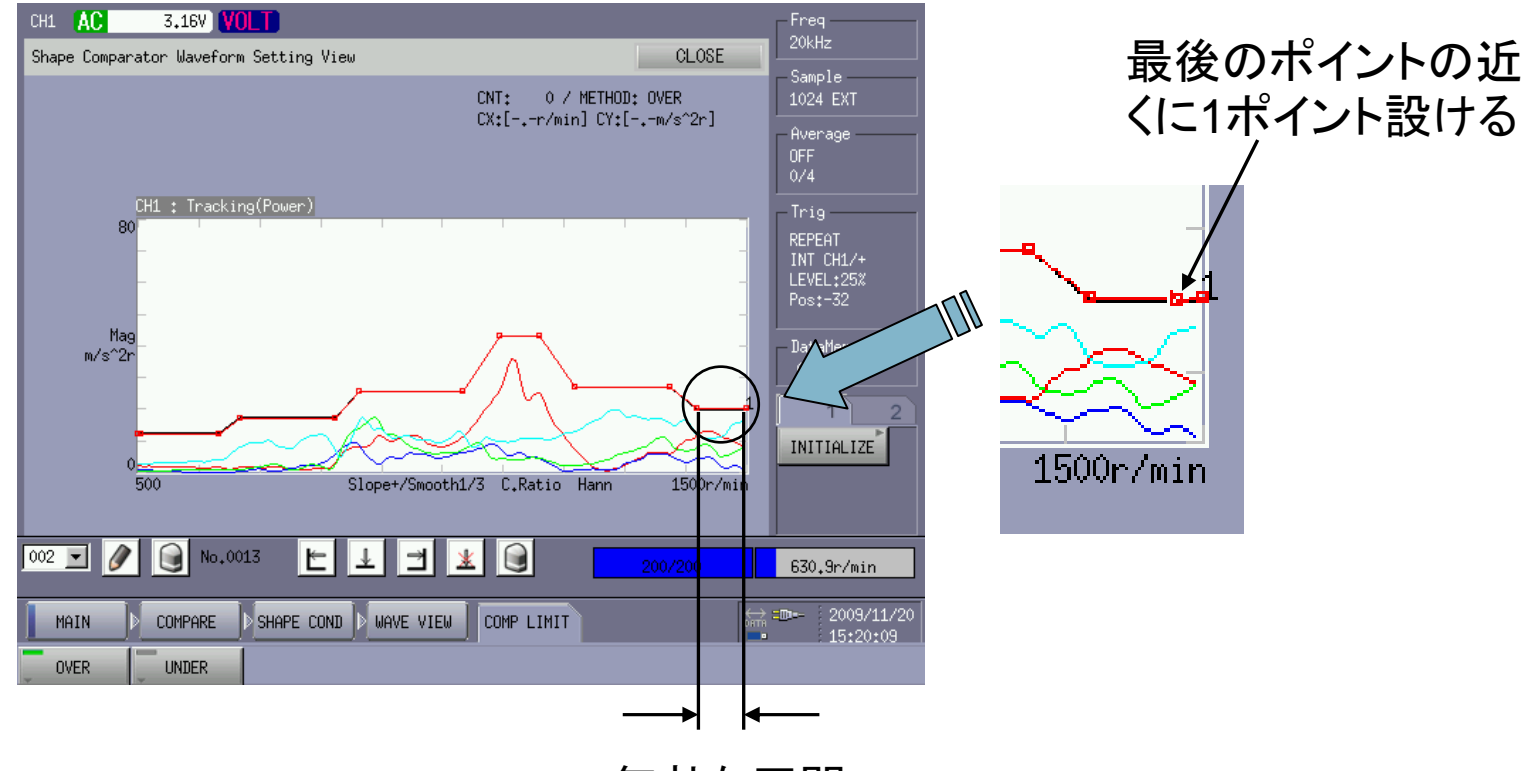

無効な区間

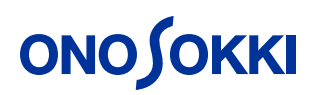

3.トラッキングの判定を実行します。

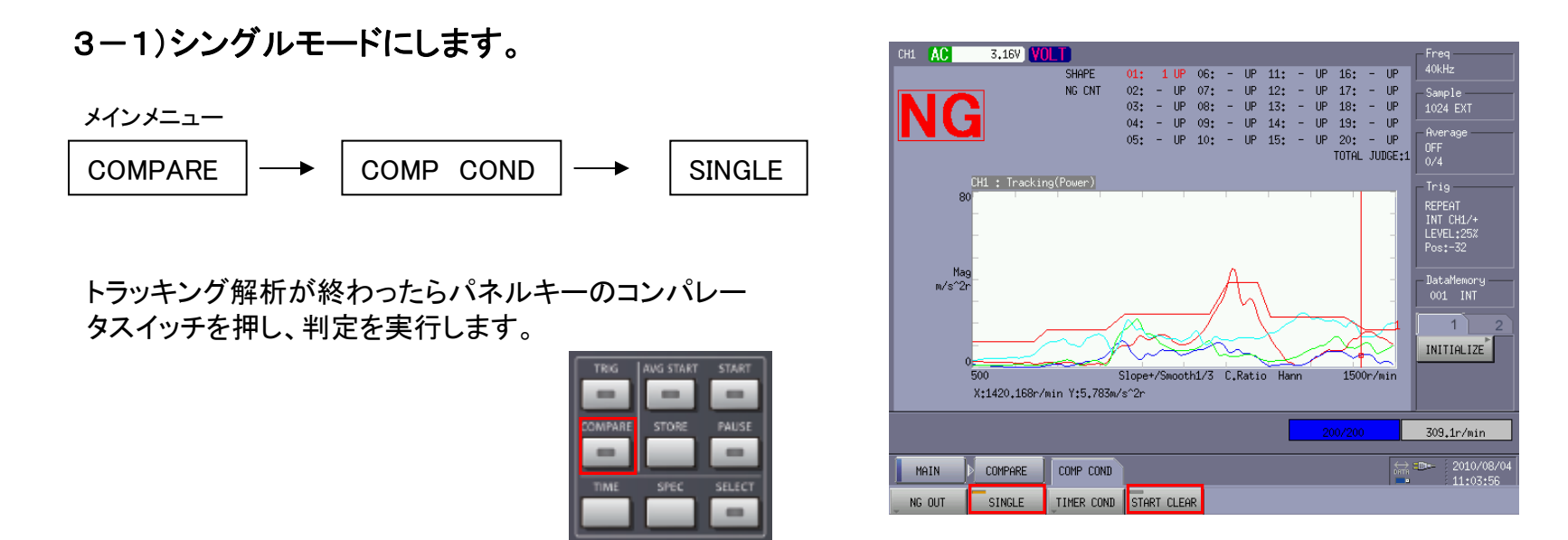

3-2)トラッキング解析を行う度に判定し、解析をスタートすると判定中にする。

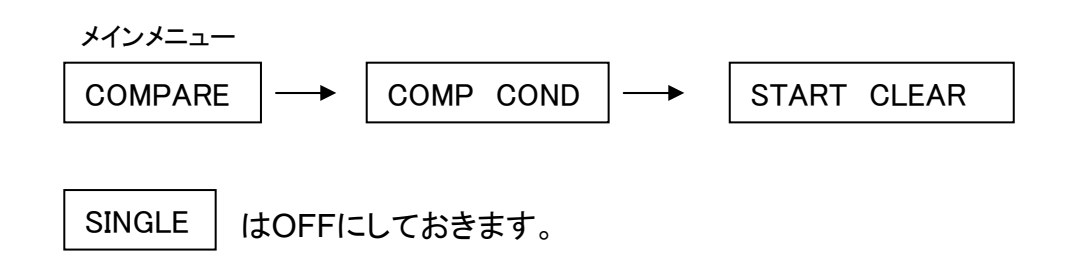